## Betreft : AVH2109AX-U2 & AVH2117AX-U2

## NVR configureren via Windows PC of laptop

Ga via webbrowser naar ipadres van de recorder Log in met gebruikersnaam admin en wachtwoord 123456

U krijgt een scherm :

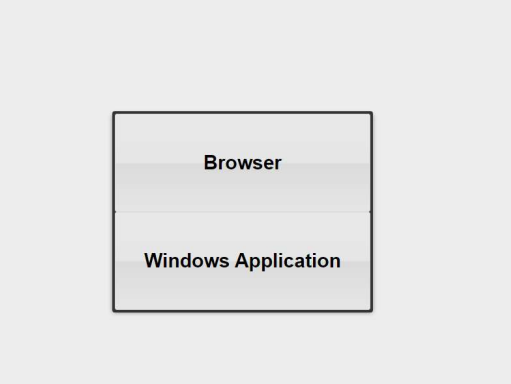

Als u kiest voor Browser kunt nu in de webbrowser beelden van aangesloten camera's bekijken en camera's toevoegen, maar geen instellingen van de recorder wijzigen.

Kiest u voor Windows Application wordt een programma DVR\_Setup.exe gedownload. Deze kunt u installeren in Windows.

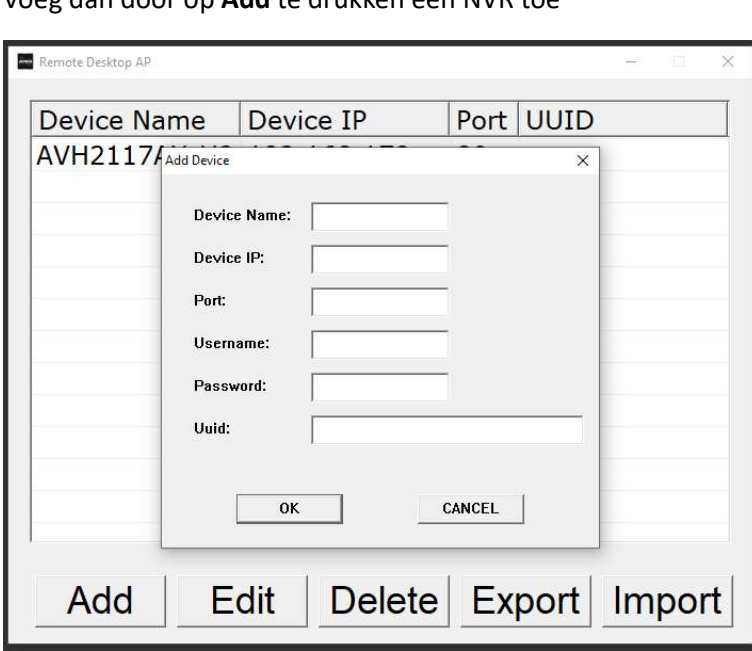

Start het AVTech DVR programma op. Voeg dan door op Add te drukken een NVR toe

Geef een Device naam op en vul de gegevens in van de NVR.

Door met de muis dubbel te klikken op de NVR wordt een Remote Desktop verbinding gemaakt met de NVR.

Bij de eerste keer inloggen wordt een nieuw Supervisor account aangemaakt. Onthoud deze gegevens dus goed !

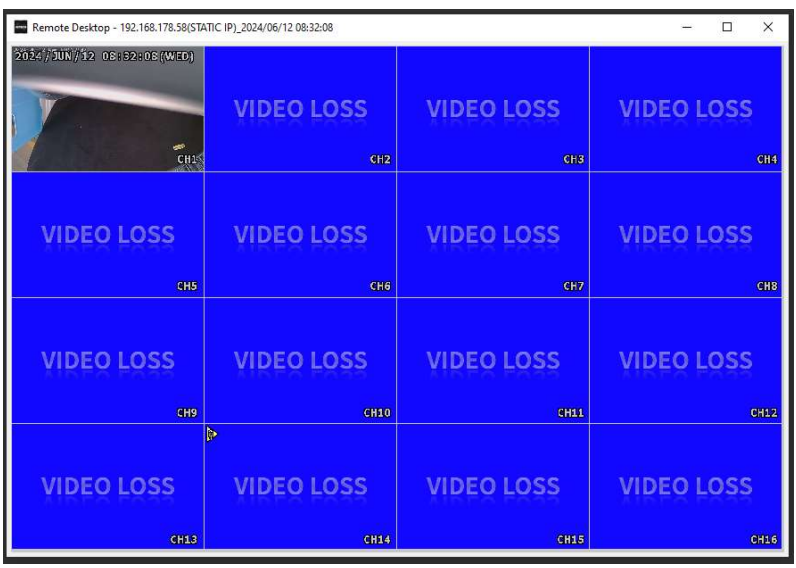

Klik met de rechter-muisknop in de app en u krijgt hetzelfde menu als u op een aangesloten beeldscherm ziet.

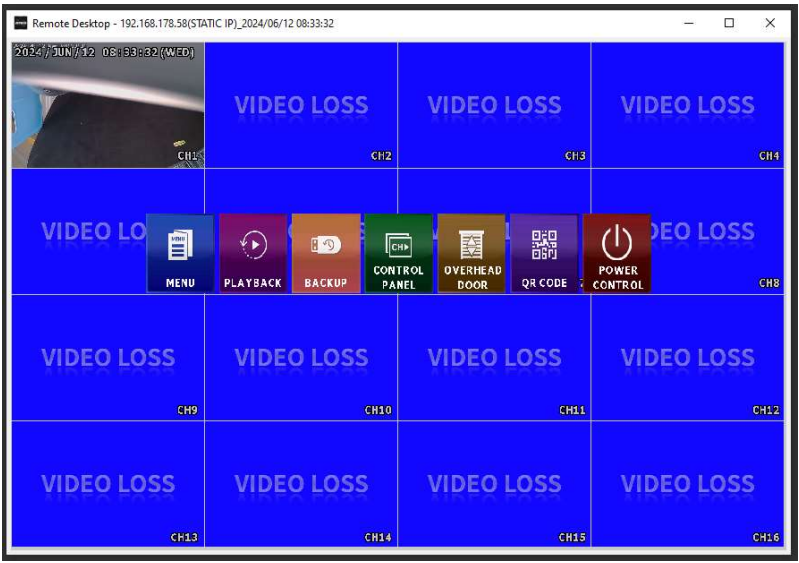

Via Menu kunt u de recorder instellen zoals u ook kunt via een aangesloten beeldscherm.